## **KIS – úvodní přihlášení a úprava profilu**

Dobrý den,

od letošní sezony byl v našem klubu spuštěn **Klubový informační systém (KIS).** Tento systém bude, kromě jiného, sloužit k usnadnění agendy jednotlivých družstev, jako je evidence hráček včetně všech kontaktních údajů, spravování plateb příspěvků a dalších plateb, odevzdávání formulářů a lékařských prohlídek, stahování potvrzení o platbách, atd….

Připravili jsme pro Vás jednoduchý návod jak v KISu začít… :)

NEŽ ZAČNETE, PŘEČTĚTE SI PROSÍM POZORNĚ POKYNY a POSTUPUJTE DLE NICH!

KIS je možné také spravovat přes aplikaci v mobilním telefonu. První přihlášení a nastavení ale doporučujeme provést na počítači/notebooku dle tohoto návodu. V aplikaci v mobilním telefonu je prostředí KISu trochu jiné.

## **ZAČÍNÁME…**

1) Přejděte na stránku www.bcbenesov.cz a vyberte záložku ČLENSKÁ SEKCE. Tímto způsobem se dostanete na přihlašovací stránku KISu.

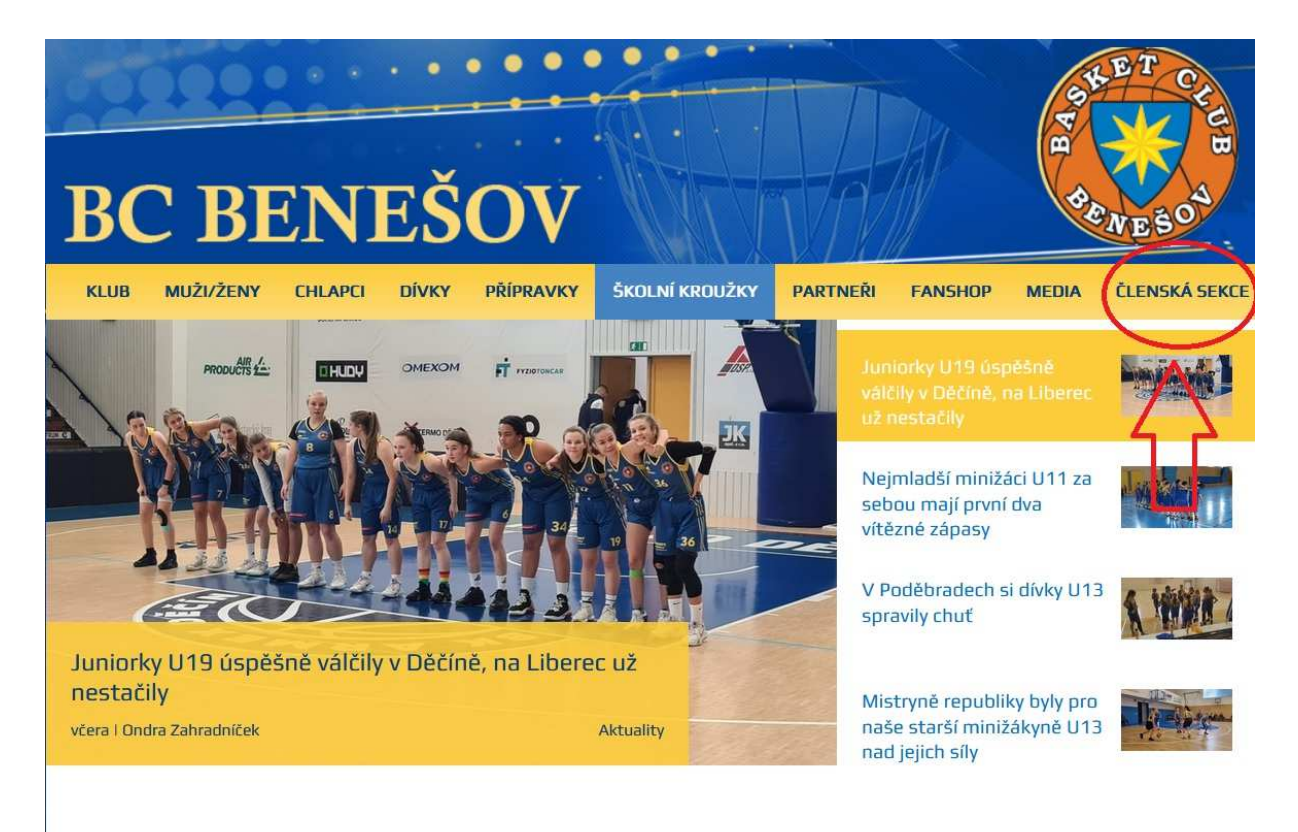

2) Zde zvolte možnost Resetovat heslo ….

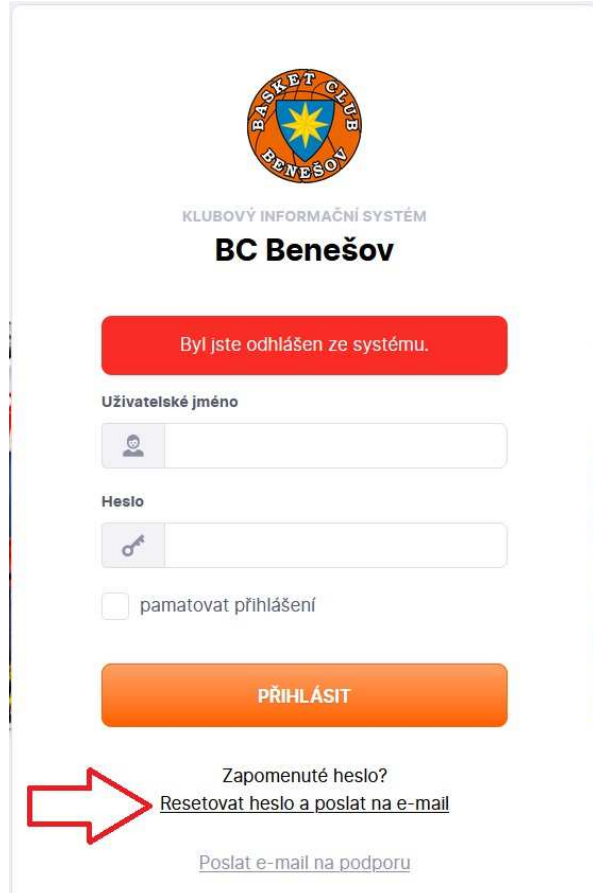

…. na další stránce vyplňte jméno hráče/hráčky ve tvaru **jmeno.prijmeni** (bez diakritiky) a dejte ODESLAT! Tento postup můžete použít vždy při zapomenutí hesla.

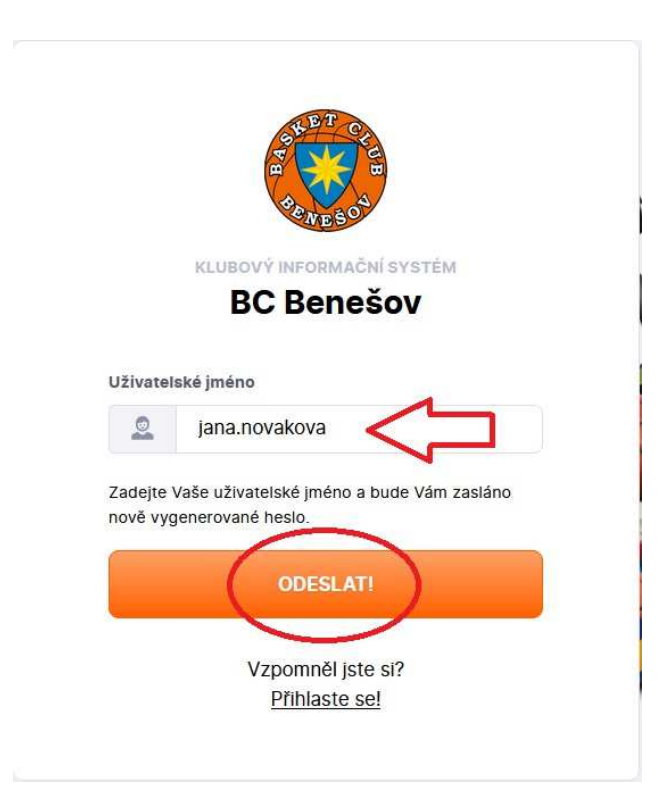

3) Na Váš email přijdou z adresy neodpovidat@bcbenesov.cz Přístupové údaje (Uživatelské jméno a heslo) a odkaz na Přihlášovací stránku do KISu.

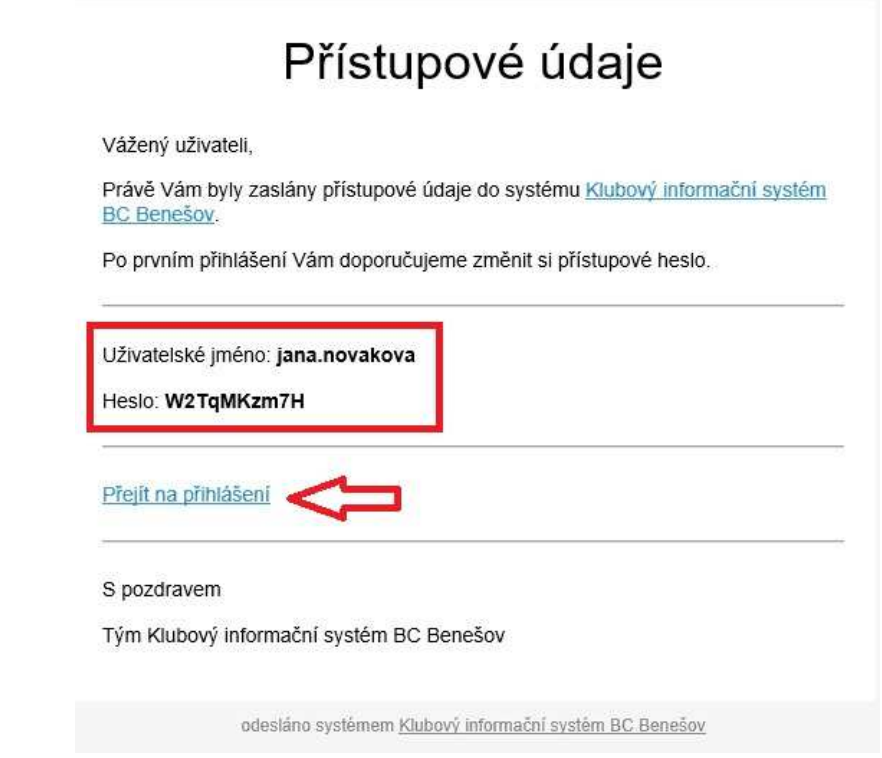

4) V přihlašovacím okně zadejte uživatelské jméno a heslo a dejte PŘIHLÁSIT.

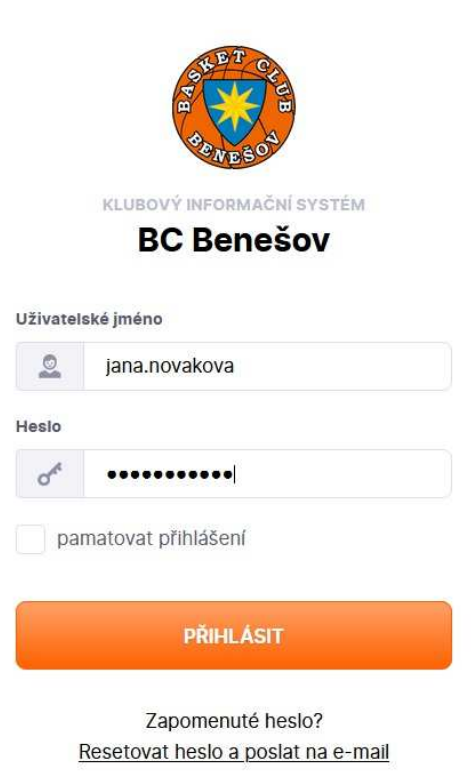

Poslat e-mail na podporu

5) Po přihlášení do KISu budete vyzváni k udělení souhlasu GDPR.

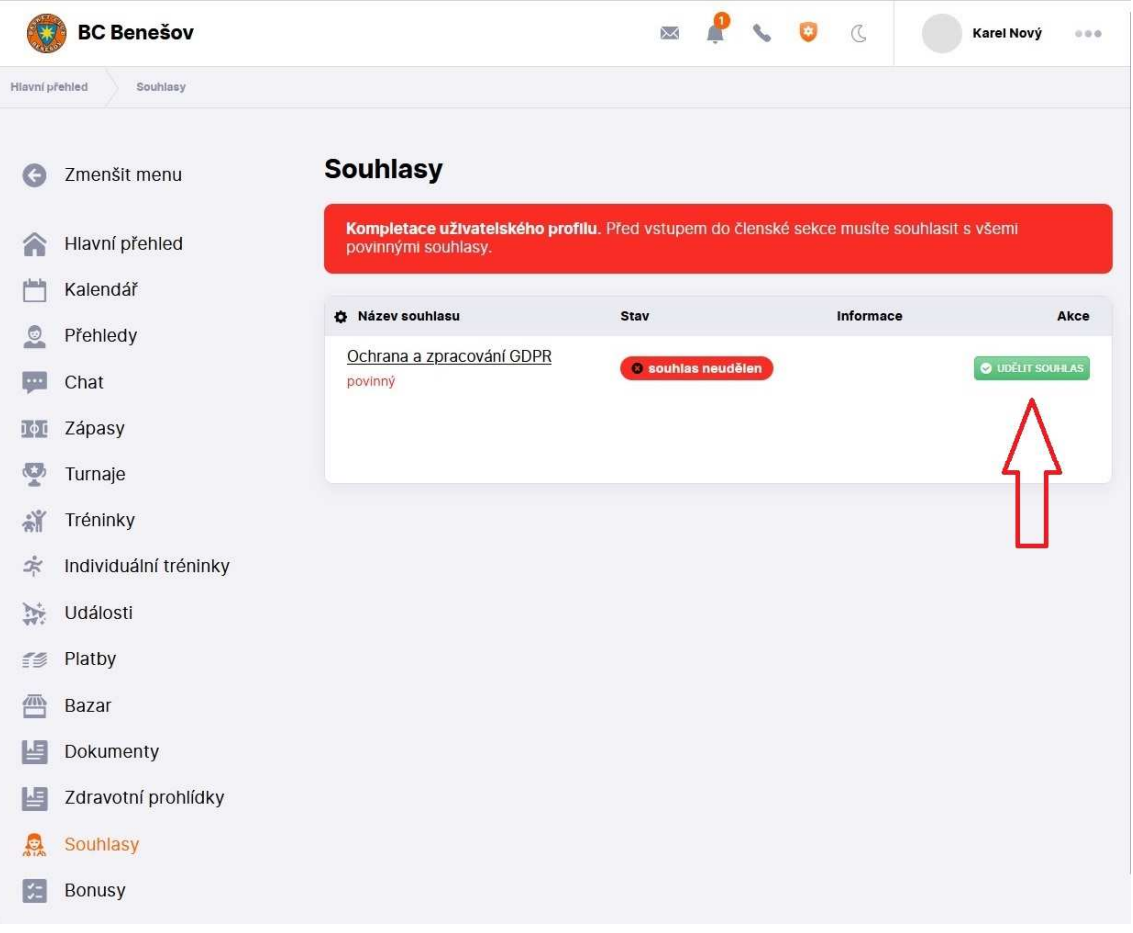

6) Po odsouhlasení GDPR klikněte na jméno hráče/hráčky v pravém horním rohu a vyberte Upravit profil.

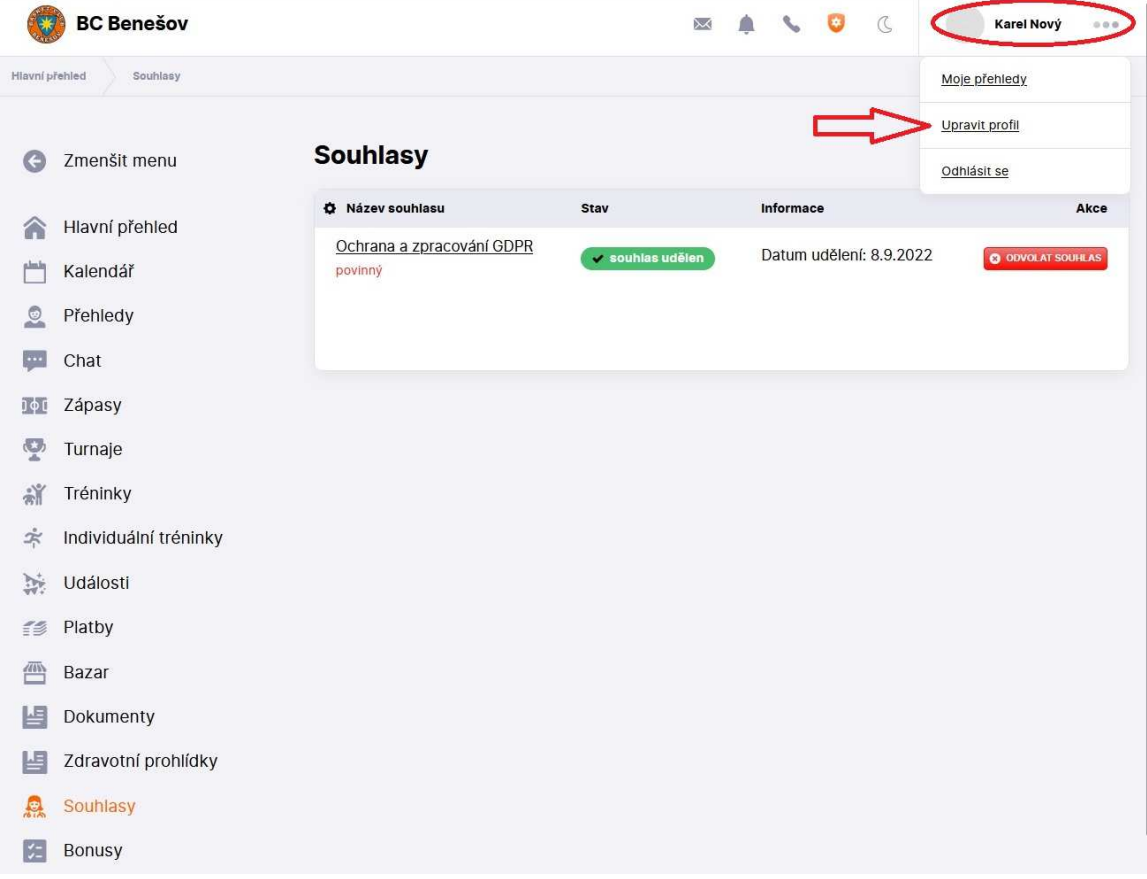

7) Zde prosím doplňte/upravte všechny údaje hráče/hráčky a dole na konci stránky potvrďte změny oranžovým tlačítkem UPRAVIT PROFIL. Na této stránce můžete také změnit své heslo.

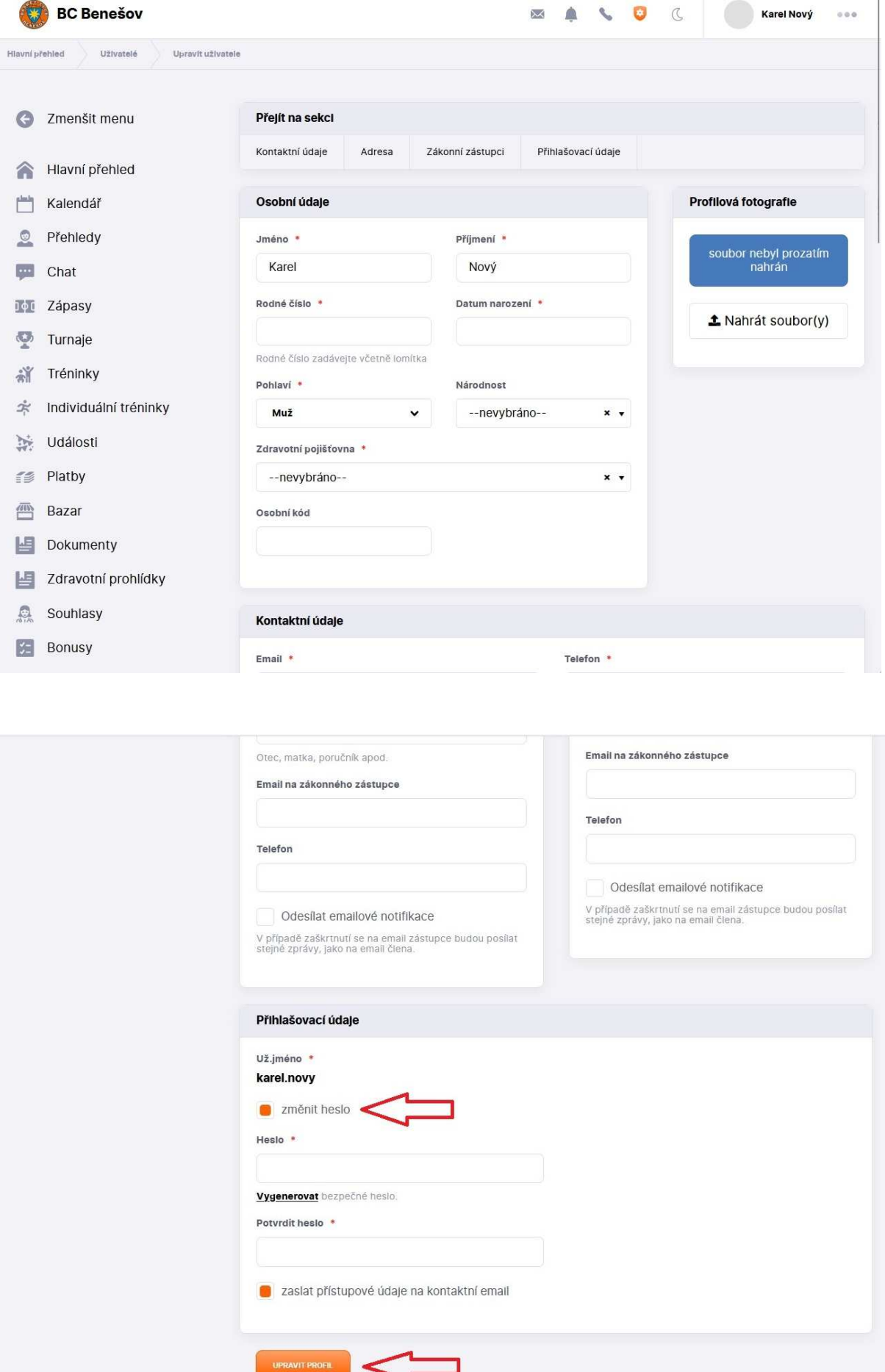